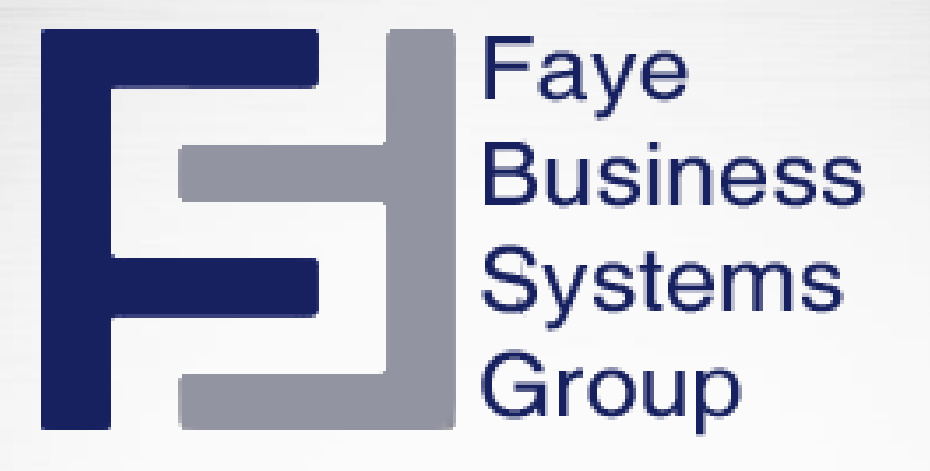

# **Sugar Home Page** Y SUGARCRM.

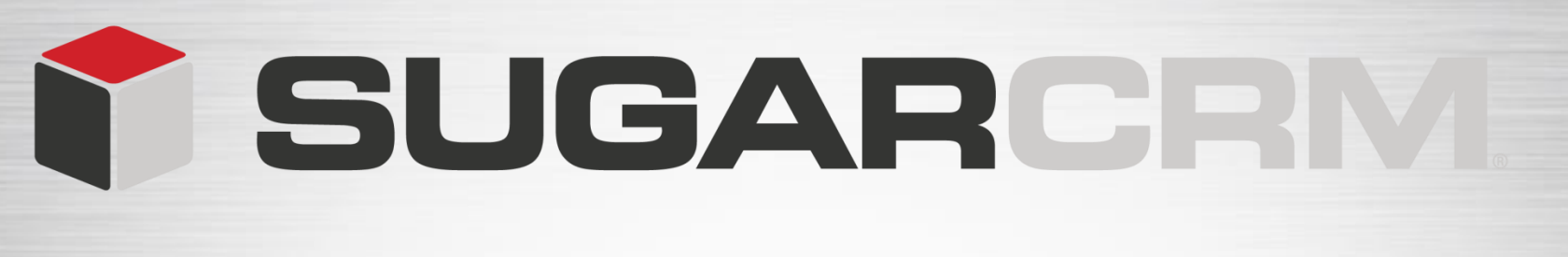

## **Learning Objectives**

- **Sugar Home Page**
- **My Sugar Page**
- **Sales Page**
- **Marketing Page**
- **Custom Page**
- **Dashlets**

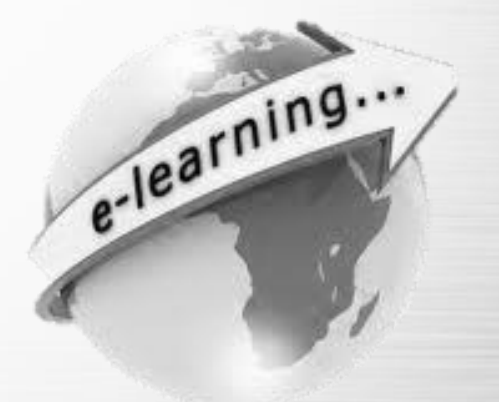

# I SUGARCRM.

#### **Home Page**

Your home page is designed to provide you with a centralized view of information that is important to you.

The home page allows you to get a quick overview of your customer related records.

Faye

**Business** 

**Systems** 

Group

Б

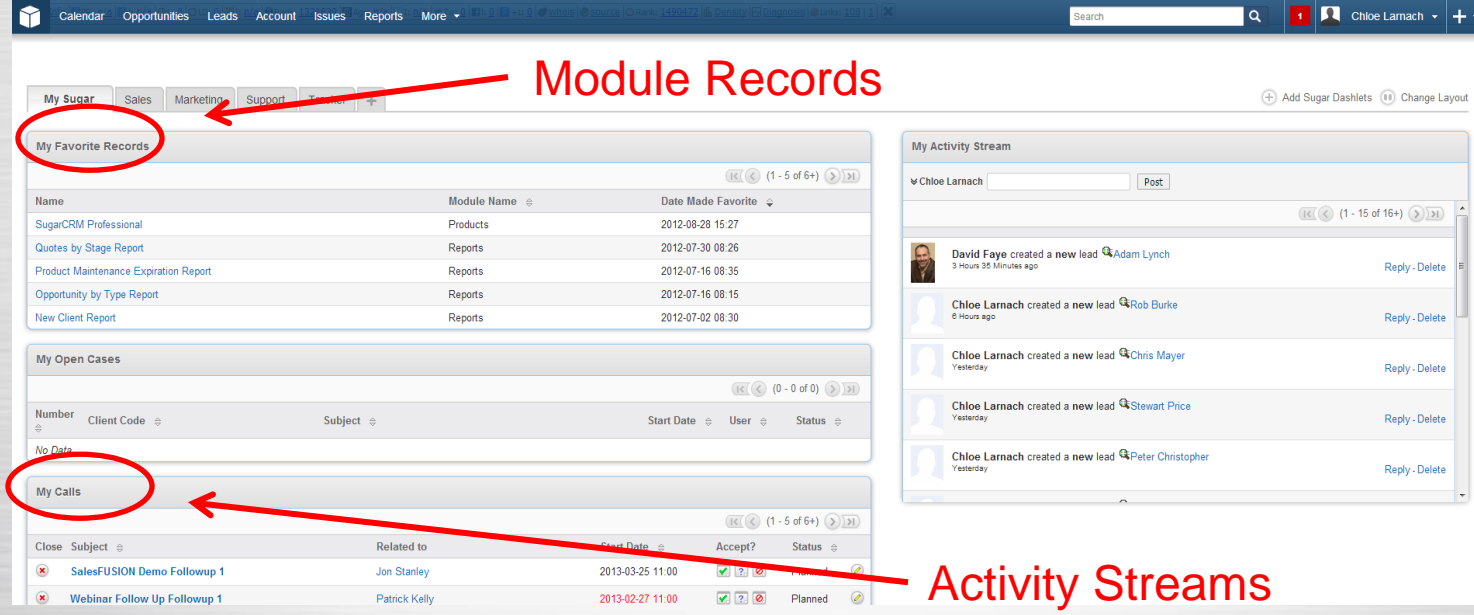

We group these records and activities into one place known as **dashlets** in a multi column layout.

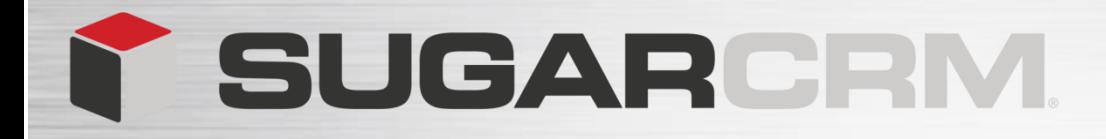

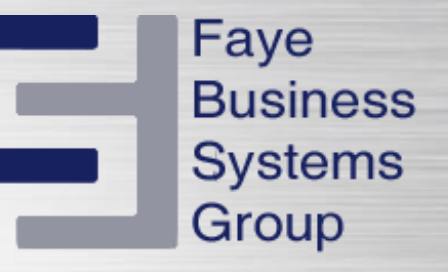

#### There are 3 standard **Home Pages** in Sugar.

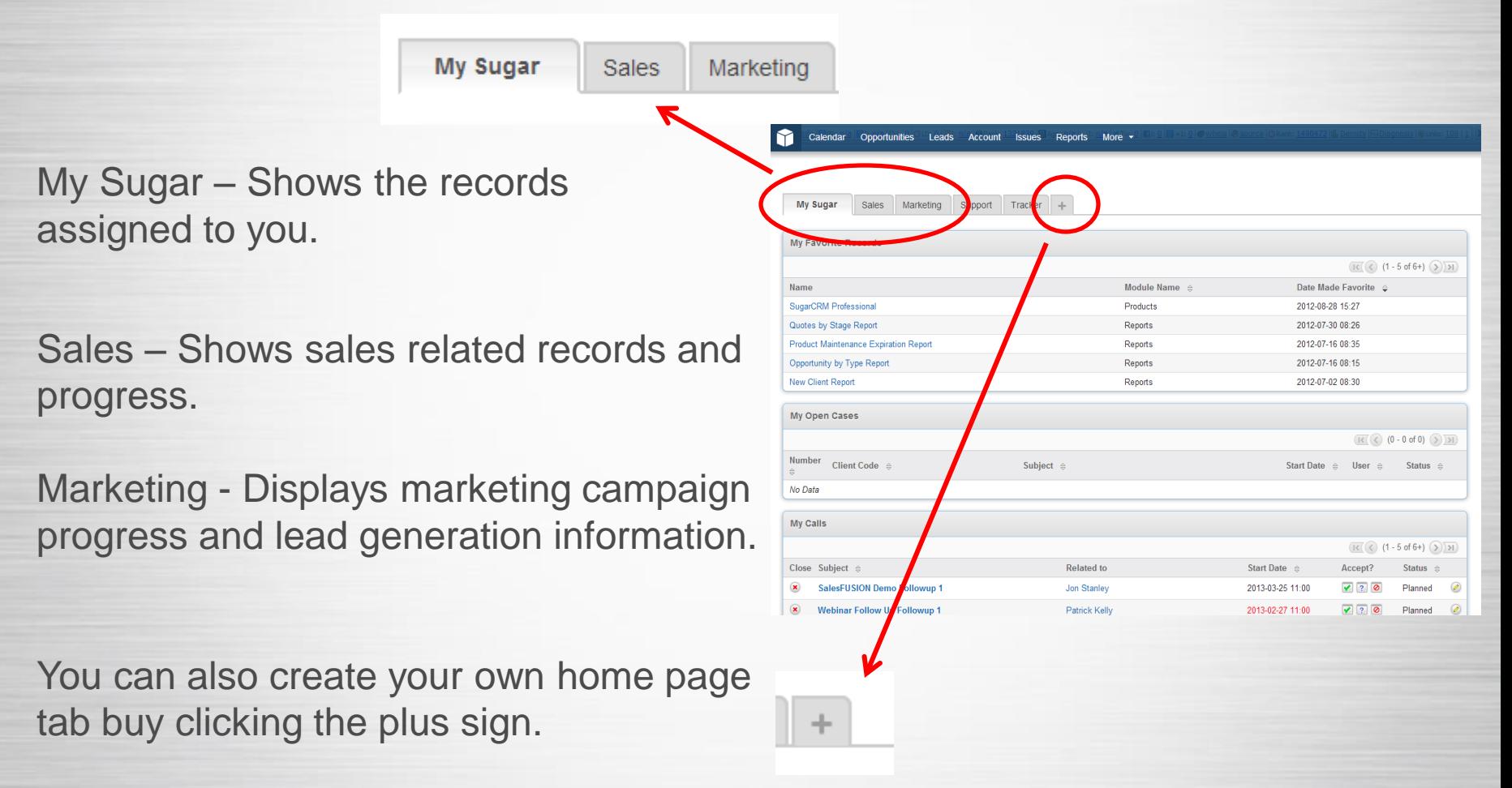

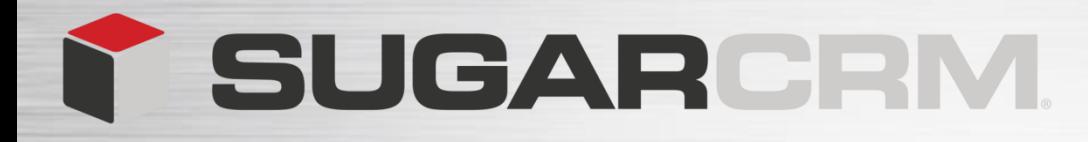

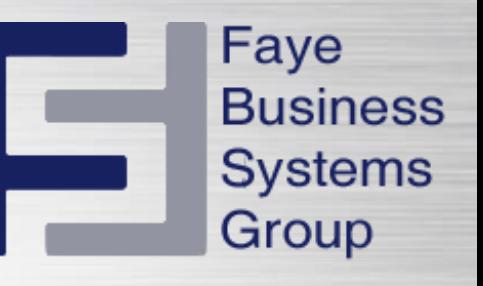

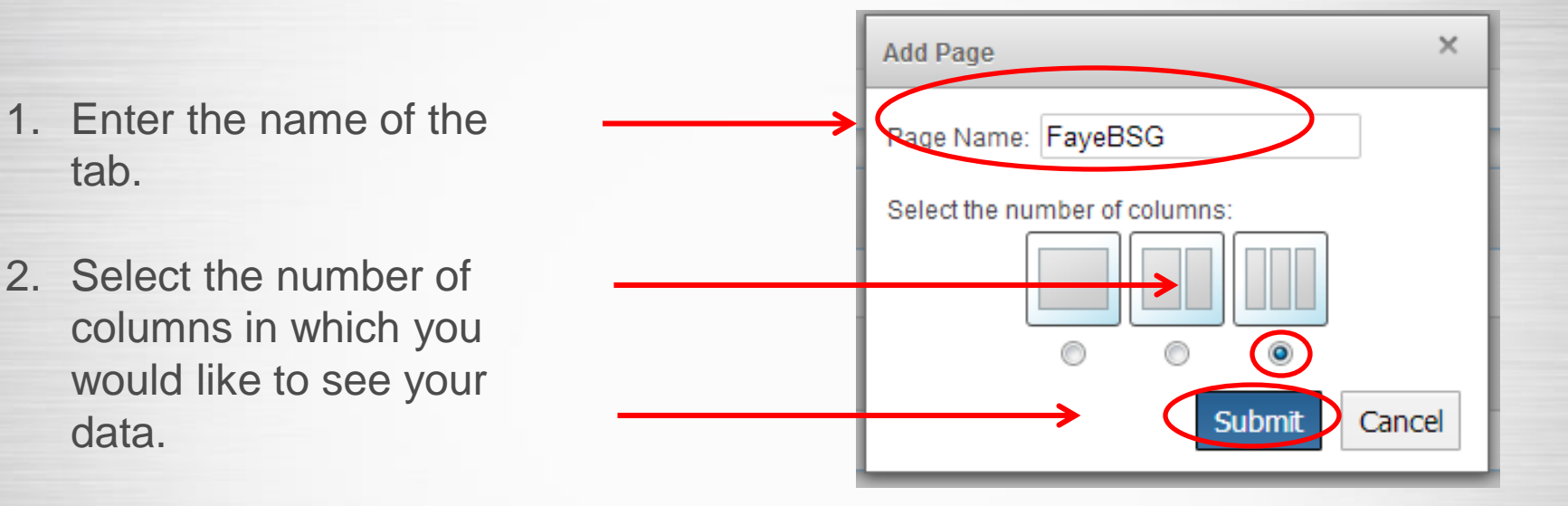

3. Submit.

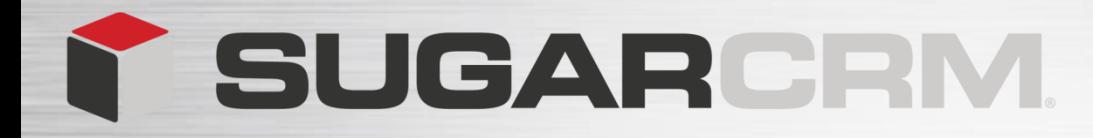

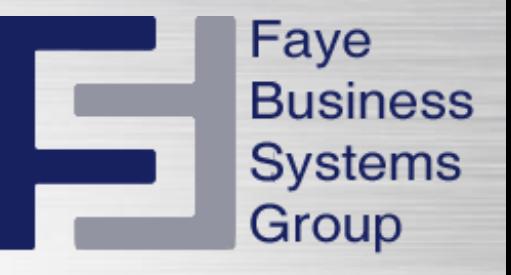

Once you have created a new tab you can start adding the dashlets.

My Sugar Sales Marketing Support Tracker FayeBSG

A blank page will appear with your new tab name. To add dashlets to your tab

select **Add Sugar Dashlets** from the top right of the tab page.

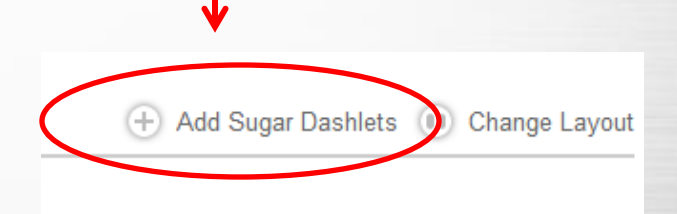

## **SUGARCRM.**

#### **Dashlets**

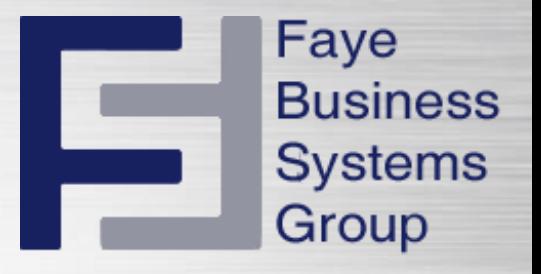

- Sugar Dashlets are user-configurable panels that allow you to specify the items that you want to view on your Home Page.
- A Sugar Dashlet displays a list of item records. Similar to the list view displayed on a module's home page.
- Sugar displays a collection of Dashlets for items such as meetings, activities, and accounts on your Home page.
- You can configure each Dashlet to display the rows, columns, and filters that you need. For example, you can change a Sugar Dashlet's title or choose to view only your items. You can add and remove Sugar Dashlets as needed.
- You can add multiple Sugar Dashlets of the same kind. For example, you can add multiple activity Sugar Dashlets and configure each one differently.
- You can add a maximum of 10 Sugar Dashlets on your Home page (the administrator can change this setting).

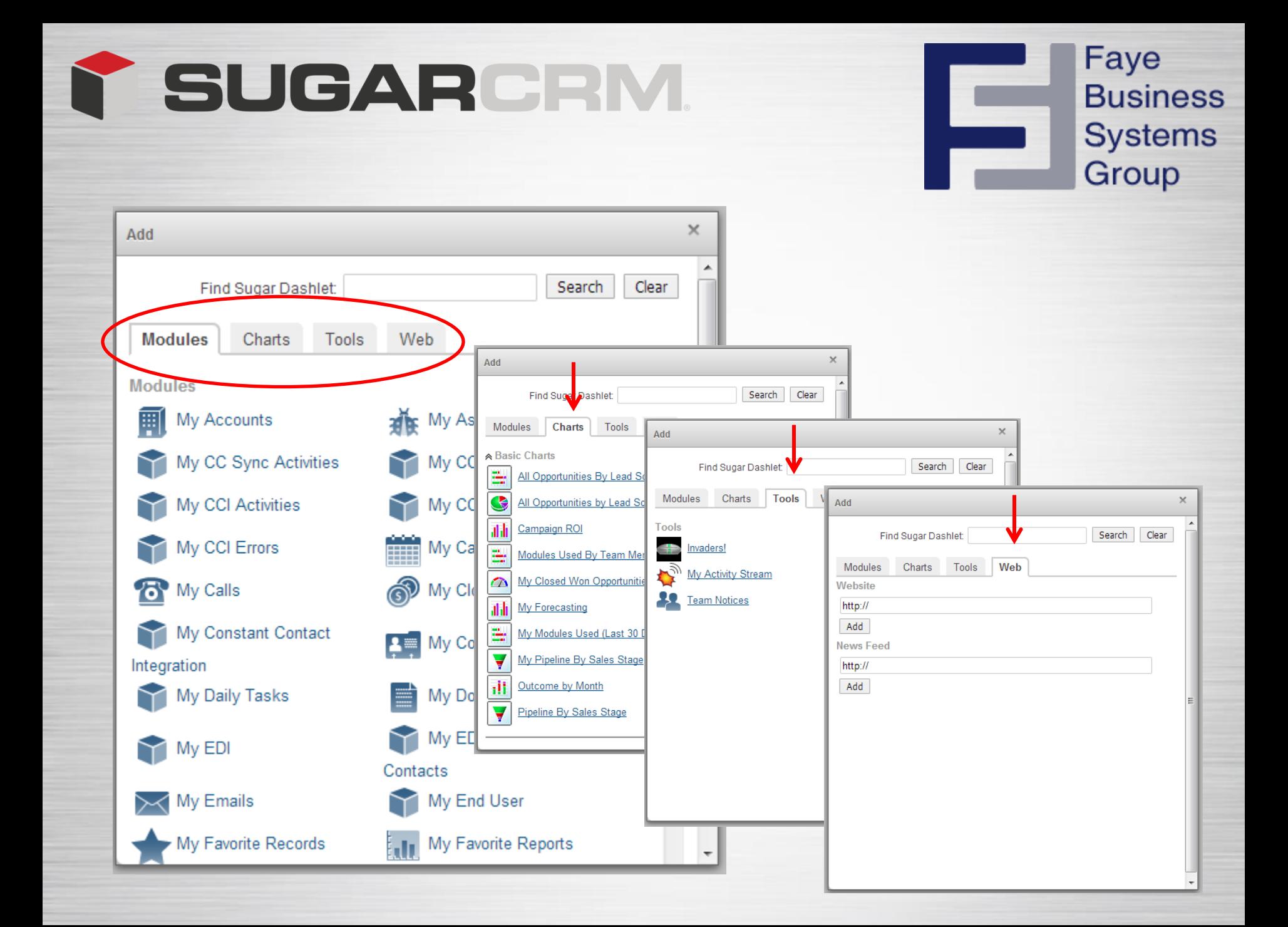

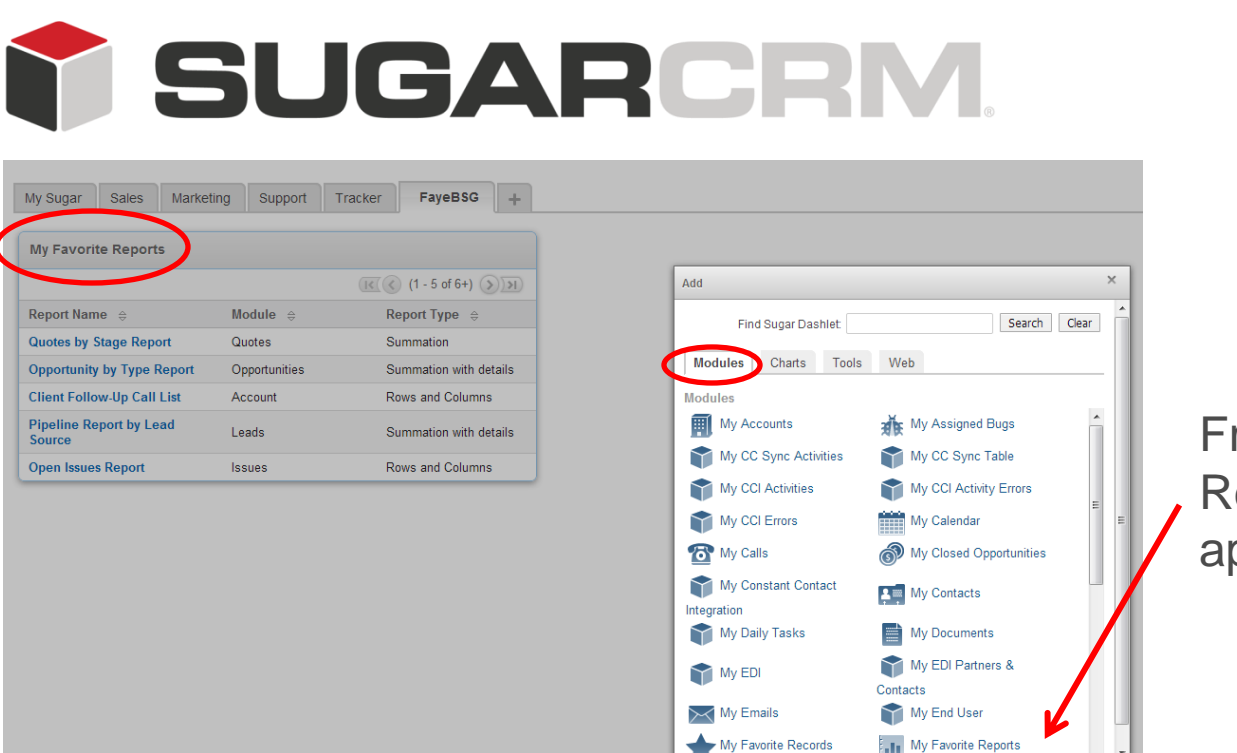

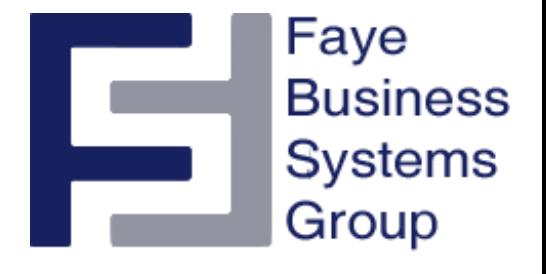

From Modules – My Favorite Reports. Once I select it, it appears in my tab.

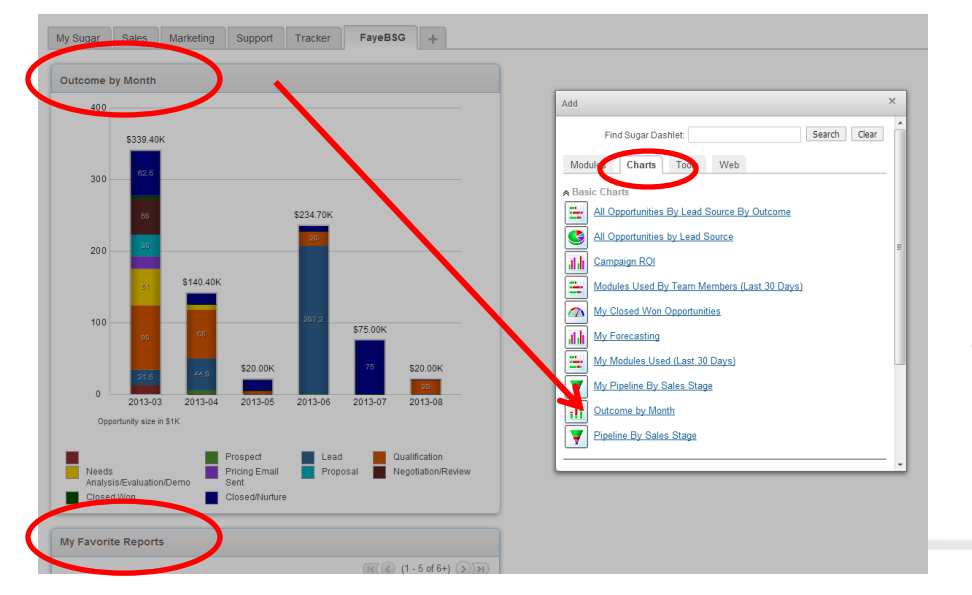

From Charts - Outcome By Month. It will drop the dashlet in the top left, pushing the previous dashlet down the page.

![](_page_8_Picture_5.jpeg)

![](_page_9_Picture_45.jpeg)

![](_page_9_Picture_46.jpeg)

to add your own or other websites.

## Y SUGARCRM.

All dashlets appear in one single line even though the number of columns pre selected was three.

We now have the ability to move the dashlet to the location that we wish within the three panels.

To rearrange simply click and drag each dashlet window in the desired location.

![](_page_10_Picture_4.jpeg)

Faye

**Business** 

![](_page_10_Figure_5.jpeg)

### Y SUGARCRM.

![](_page_11_Figure_1.jpeg)

Faye **Business Systems** Group

To change the column Layout, click change layout in the top right of your tab page.

Select the amount of columns desired.

It will arrange your dashlets into the select amount of columns.

![](_page_12_Picture_0.jpeg)

![](_page_12_Picture_1.jpeg)

![](_page_12_Picture_2.jpeg)

If you hover over the dashlet header two or three icons appear depending on the type of dashlet.

You can also edit, refresh and remove them, directly from the dashlet window.

![](_page_12_Figure_5.jpeg)

Deleting a dashlet will not delete any data in sugar.

![](_page_13_Picture_0.jpeg)

# **Faye Business Systems Group**

## **1.818.227.5130**

[info@fayebsg.com](mailto:chloe@fayebsg.com) [www.fayebsg.com](http://www.fayebsg.com/)